## **Contact Elements**

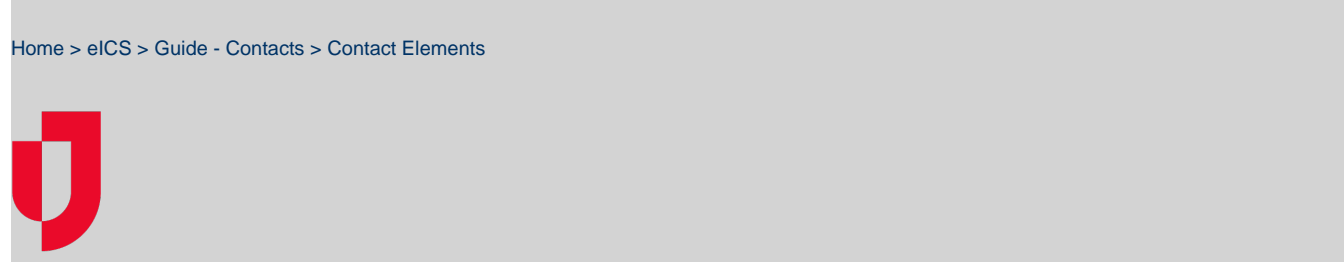

Information about the contacts available in your eICS solution is available through **Planning** > **Contacts**. Selecting a contact on the left opens that person's account details on the right, which are presented in a series of drawers. Administrators can create and modify contacts that belong to the domains and/or facilities they manage.

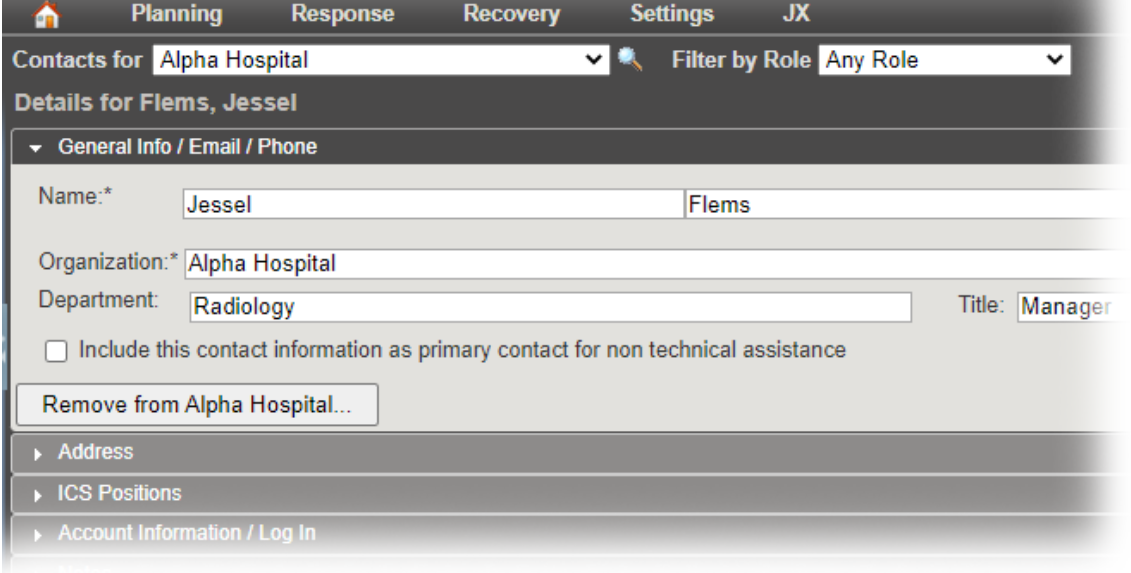

There are five drawers or tabs that can be expanded or collapsed to view information on the profile. These drawers include **General Info / Email / Phone**, **Address**, **ICS Positions**, **Account Information/Log In**, and **Notes**, which organize the profile information accordingly.

# General Info / Email / Phone

The user's main profile information is contained in this drawer, and according to permissions, you can view, update, add, and/or remove information as needed.

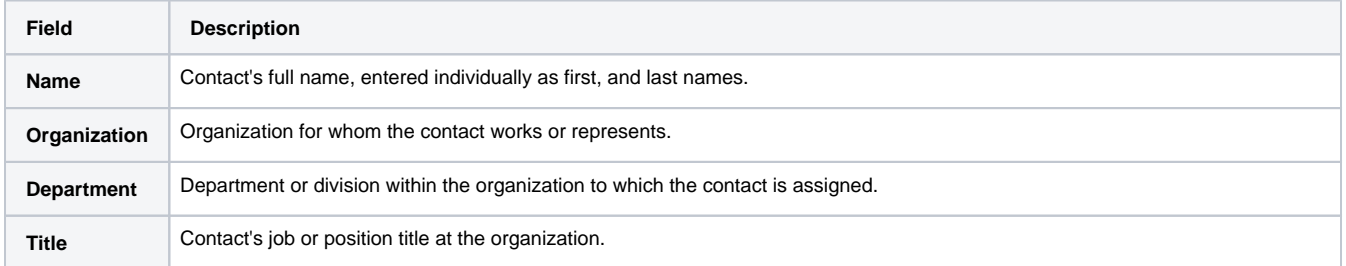

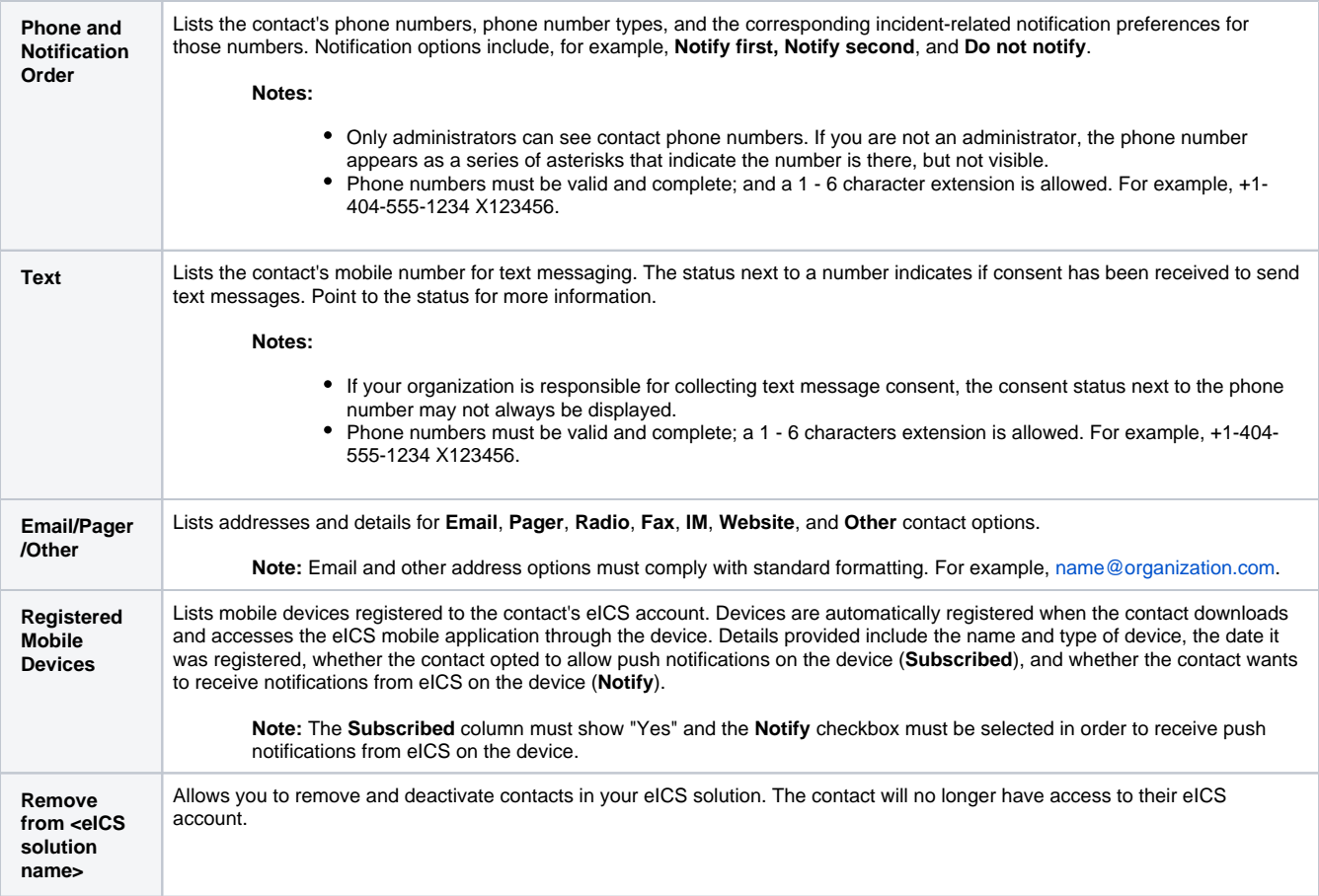

### Address

Allows you to view, add, edit, and/or remove addresses on the contact's profile. For each address, indicate its type, such as home or business.

### ICS Positions

Allows you to view, add, and/or remove the contact's assigned ICS Positions.

Choosing to **add/remove positions** opens the Select Contact Depth Chart, which lists positions associated with the current plan. Selecting positions (for example, Incident Commander or Liaison Officer) or groups (such as Labor Pool or Other Contacts to Notify) adds the contact to the Depth Chart for that position or group in the ICS Chart on the Plan Summary. Positions in the ICS Chart are then made active or not for each incident response guide.

At the start of an incident, all contacts in the Depth Chart are notified and, pending response with availability, one of these contacts can then be selected to fill the position. eICS automatically notifies the selected contact about the assignment, and the assignment appears in the appropriate parts of the Incident Dashboard (such as the **ICS Chart** tab).

#### Account Information/Log In

Detailed information about the contact's eICS account. Only active contacts that have an enabled user account have access to the eICS solution. Once a login email is assigned, the user can access eICS. You can change the login email if necessary, as well as activate or deactivate the account and specify facility access.

**Note:** Authorized application users cannot assign a deactivated contact to an ICS position or deploy the contact to an incident. In addition, a deactivated contact does not have access to the eICS application.

Click the help icon next to a field to view a brief description of related functionality.

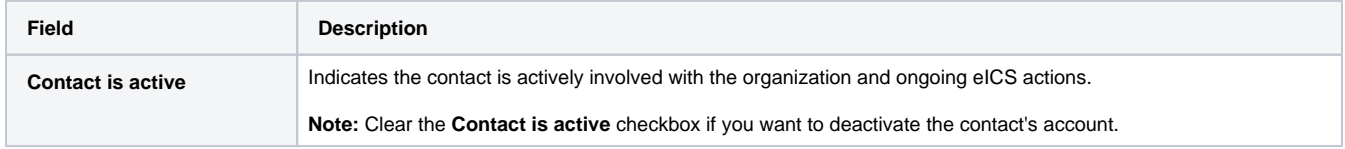

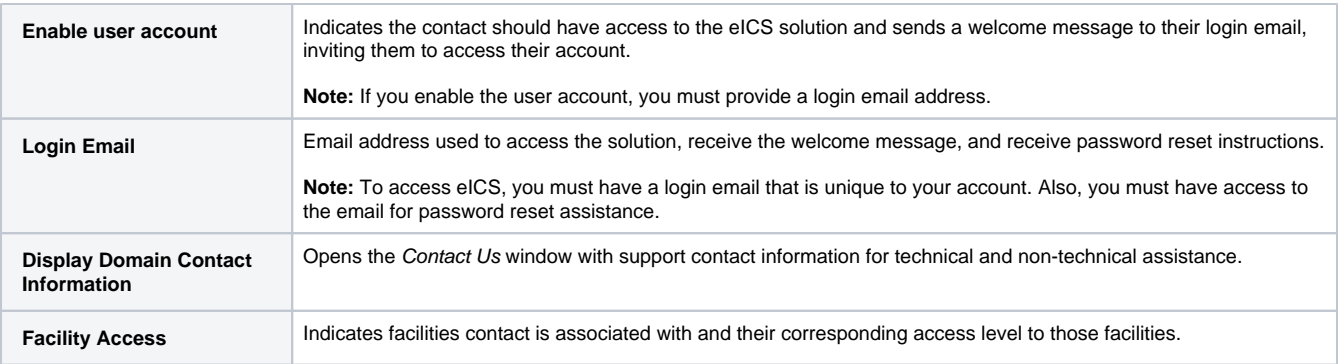

### **Notes**

Allows you to view and add notes associated with the contact's profile. The maximum allowable number of characters for this field is 8,000.